## **CONTENU:**

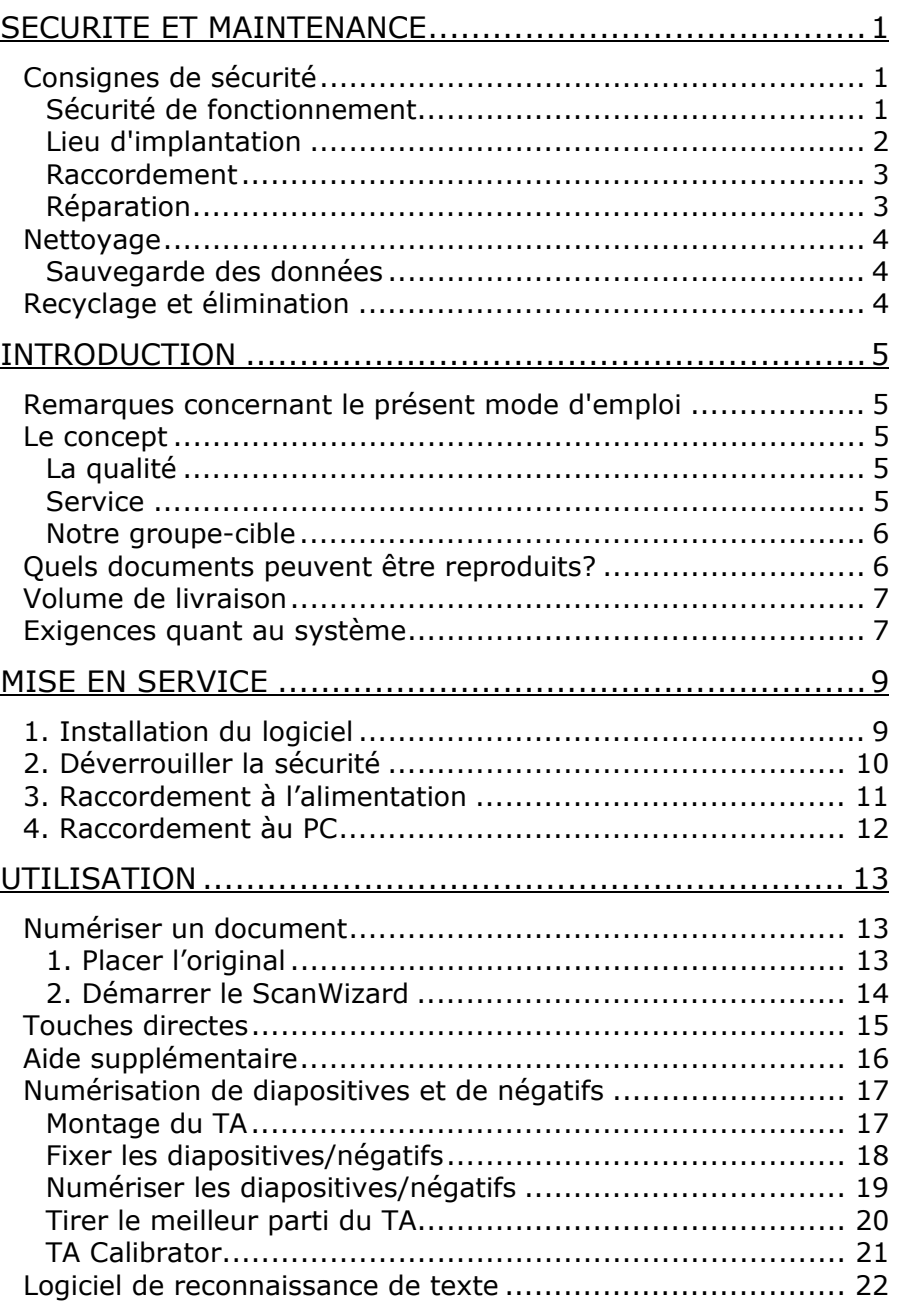

Español

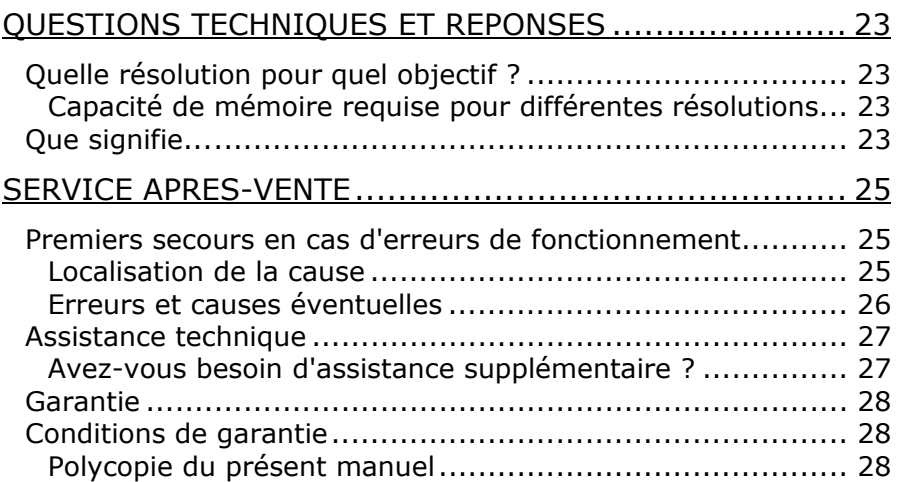

Copyright © 2005 Tous droits réservés. Le présent manuel est protégé par le droit d'auteur. Le Copyright est la propriété de la société Medion®. Marques déposées : MS-DOS® et Windows® sont des marques déposées de l'entreprise Microsoft®. Pentium® est une marque déposée de l'entreprise Intel®. Les autres marques déposées sont la propriété de leurs propriétaires correspondants.

#### **Sous réserve de modifications techniques.**

## SECURITE ET MAINTENANCE

## **CONSIGNES DE SECURITE**

Veuillez lire ce chapitre attentivement et respectez toutes les consignes et remarques indiquées. Ainsi, vous assurez un fonctionnement fiable et une longue durée de vie de votre scanner à plat. Gardez ce mode d'emploi toujours à la portée de la main, à proximité de votre scanner à plat.

Conservez le mode d'emploi afin de pouvoir le remettre, en cas de vente du scanner à plat, au nouveau propriétaire

#### **SECURITE DE FONCTIONNEMENT**

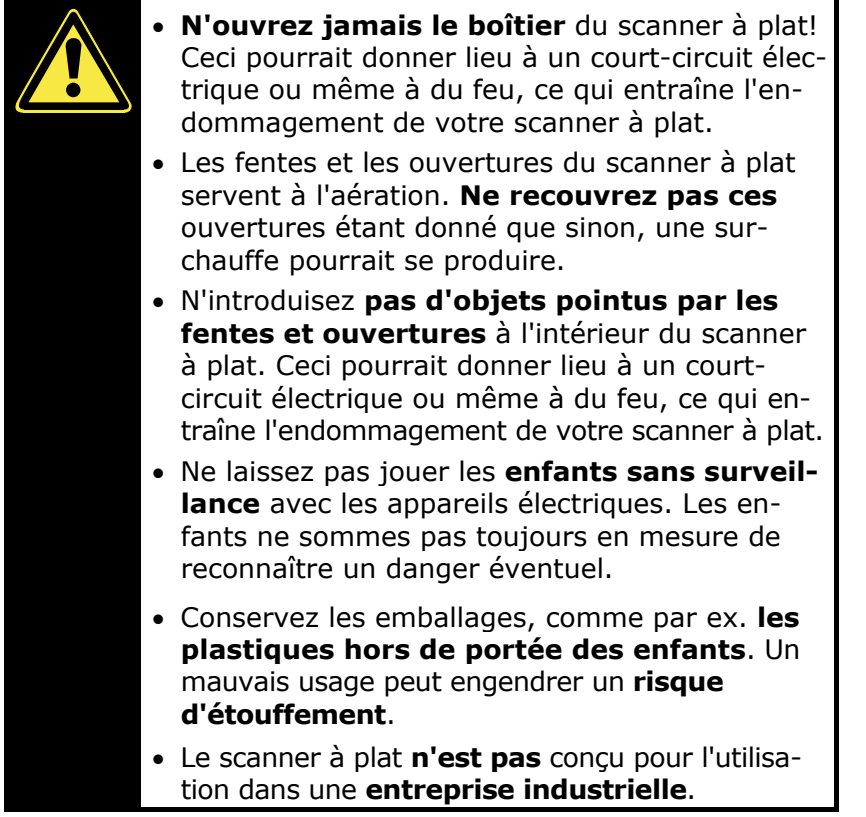

## **LIEU D'IMPLANTATION**

- Tenez votre scanner à plat et tous les appareils raccordés à l'écart de **l'humidité** et évitez la **poussière**, la chaleur et le rayonnement direct du soleil afin **d'éviter** des dérangements de fonctionnement.
- Placez et utilisez tous les composants sur une **surface stable, plane et exempte de** vibrations afin d'éviter que le scanner à plat tombe.
- Veillez à une température ambiante adéquate :

#### **TEMPERATURE AMBIANTE**

Le scanner à plat peut être **exploité** à une température ambiante de **10° C à 40° C** et à une humidité relative de l'air de **35% - 80%** (pas de condensation).

A l'état hors circuit, le scanner à plat peut être stocké à -10° C à 60° C et à 20% - 80% d'humidité relative de l'air (pas de condensation).

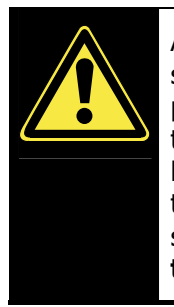

Après un **transport** du scanner à plat, ne réalisez la mise en service que lorsque l'appareil a pris la température ambiante. En cas de fluctuations de température ou d'humidité importantes, la condensation risque de donner lieu à la formation d'humidité à l'intérieur du scanner à plat susceptible d'entraîner un **court-circuit électrique**.

#### COMPATIBILITE ELECTROMAGNETIQUE

- Lors du raccordement du scanner à plat, les **directives** pour la compatibilité électromagnétique (EMC) **doivent être respectées.**
- Veuillez uniquement utiliser l'adaptateur **fourni**.
- Veuillez garder une **distance** d'un mètre au minimum par rapport aux **sources perturbatrices** magnétiques et à fréquence élevée (téléviseur, enceintes acoustiques, téléphone mobile, etc.) afin d'éviter des dérangements de fonctionnement et des pertes de données.

# **Français** Français

#### **RACCORDEMENT**

#### ALIMENTATION

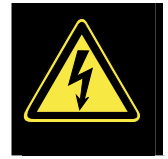

- N'ouvrez pas le boîtier réseau. Il y a **danger de mort** par décharge électrique lorsque le boîtier est ouvert. Il ne contient aucun élément à entretenir.
- La **prise** doit se trouver près de l'ordinateur et être **facilement accessible**.
- Ne branchez le boîtier (**DSA-0151A-12UP** ou **HDAD15W101- 124**) que sur des prises mise à la terre et sur du **courant secteur 200-240V~/ 50-60 Hz.** Si vous n'êtes pas sûr du voltage de votre installation dans cette pièce, renseignez-vous auprès de votre centre EDF.
- Si vous rajoutez une **rallonge**, veillez à ce qu'elle corresponde aux **exigences VDE**. Renseignez-vous auprès de l'électricien qui a effectué votre installation.

Pour assurer un raccordement impeccable de votre scanner à plat, veuillez respecter les indications suivantes :

- Posez les câbles de sorte que personne ne peut marcher dessus ou **trébucher**.
- Ne posez pas d'objets sur les câbles étant donné que sinon, ceux-ci risquent d'être **endommagés**.
- Veuillez d'abord déverrouiller le scanner avant l'utiliser.

#### **REPARATION**

Veuillez vous adresser à notre Service Center lorsque vous avez des problèmes techniques avec votre scanner à plat. La réparation est exclusivement réservée à nos partenaires de service autorisés.

Contactez notre service après-vente lorsque...

- du liquide a pénétré à l'intérieur du scanner à plat ;
- le scanner à plat ne fonctionne pas comme il convient ;
- l'appareil est tombé ou lorsque le boîtier est endommagé.

## **NETTOYAGE**

- Veillez à ce que le scanner, plus particulièrement la plaque de verre ne soit pas sali.
- Nettoyez le scanner à plat avec un chiffon légèrement mouillé.
- N'utilisez pas de solvants, de produits de nettoyage caustiques ou gazeux.
- Utilisez un produit à nettoyer le verre pour la plaque de verre.

#### **SAUVEGARDE DES DONNEES**

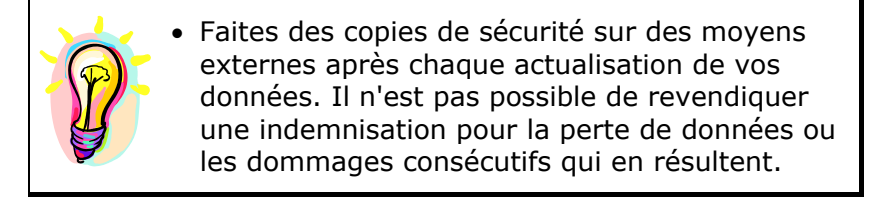

## **RECYCLAGE ET ELIMINATION**

Ce scanner à plat ainsi que son emballage ont été réalisés autant que possible dans des matériaux qui, une fois éliminés, ne nuisent pas à l'environnement et qui permettent un recyclage approprié.

En fin d'utilisation, l'appareil est repris pour être réutilisé et recyclé (pour certains composants) pour peu que son état puisse le permettre.

Les composants non recyclables sont éliminés de manière appropriée.

Si vous avez des questions concernant l'élimination, veuillez contacter votre point de vente ou notre service après-vente.

Español

#### **REMARQUES CONCERNANT LE PRESENT MODE D'EMPLOI**

Nous avons structuré le mode d'emploi de sorte que vous pouvez lire les informations requises concernant un certain sujet en consultant la table des matières.

L'objectif de ce mode d'emploi est de vous expliquer la commande du scanner à plat en des termes faciles à comprendre.

Pour la commande des programmes d'application et du système d'exploitation, vous disposez de nombreuses fonctions d'aide offertes par les programmes en cliquant avec la souris ou en appuyant sur une touche (dans la plupart des cas, F1).

Ces aides sont mises à votre disposition pendant l'utilisation du système d'exploitation Microsoft Windows® ou du programme d'application en question.

## **LE CONCEPT**

Nous vous remercions pour votre confiance en nos produits et nous nous réjouissons de pouvoir vous accueillir en tant que nouveau client.

## **LA QUALITE**

Lors du choix des composants, nous avons porté notre attention à une fonctionnalité élevée, à une manipulation facile et à une sécurité et fiabilité élevées. Grâce à ce concept de matériel et de logiciel, nous pouvons vous présenter un scanner à plat fait pour l'avenir qui vous procurera beaucoup de plaisir lors du travail et pendant les loisirs.

#### **SERVICE**

Grâce à l'encadrement individuel des clients, nous vous assistons lors de votre travail quotidien.

Contactez-nous, nous sommes heureux de pouvoir vous aider. Ce manuel contient un chapitre séparé concernant le service aprèsvente commençant à la page 25.

#### **NOTRE GROUPE-CIBLE**

Ce mode d'emploi s'adresse aux premiers utilisateurs ainsi qu'aux utilisateurs déjà expérimentés.

Nonobstant l'utilisation professionnelle possible, le scanner à plat est conçu pour l'exploitation dans un ménage privé.

Les multiples possibilités d'utilisation sont disponibles pour toute la famille.

#### **QUELS DOCUMENTS PEUVENT ETRE REPRODUITS?**

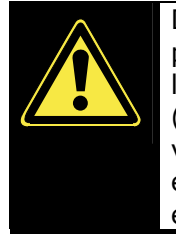

Dans la mesure où vous ne possédez pas le copyright (droit d'auteur) ou l'autorisation du titulaire du copyright, la reproduction non autorisée (p. ex. de billets de banque) peut constituer une violation du droit national ou international et entraîner de peines graves. Veuillez le cas échéant contacter votre avocat.

## **VOLUME DE LIVRAISON**

Veuillez contrôler que la livraison est complète et veuillez nous informer en l'espace de 14 jours après l'achat si la livraison n'est pas complète. Avec le scanner à plat que vous venez d'acheter, vous recevez :

Scanner à plat USB

Bloc optique pour diapositives et négatifs (TA = Transparency Adapter)

Câble USB

Adaptateur (**DSA-0151A-12UP** ou **HDAD15W101-124**)

Logiciel d'installation et d'application sur CD

Le présent manuel d'utilisateur

Documents de garantie

## **EXIGENCES QUANT AU SYSTEME**

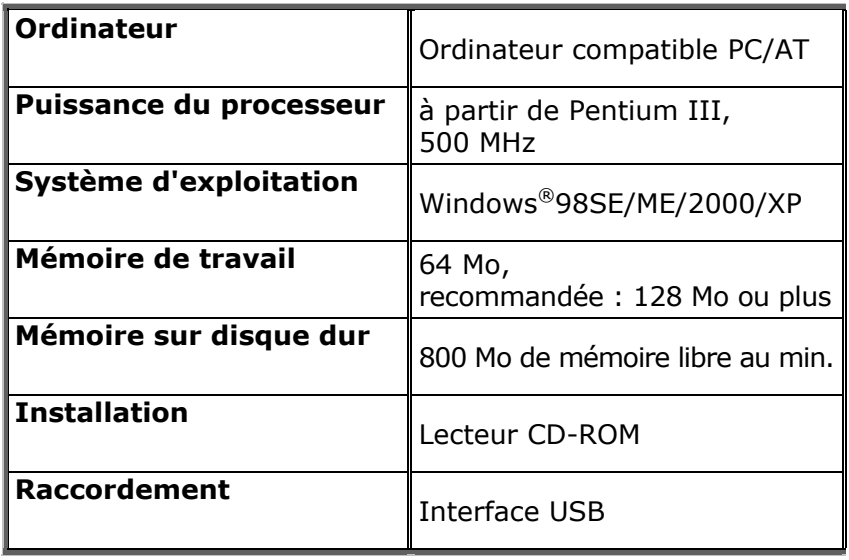

## **1. INSTALLATION DU LOGICIEL**

- Lors de l'installation de programmes ou de drivers, des données importantes peuvent être écrasées ou modifiées. Pour pouvoir accéder aux données d'origine lors de problèmes éventuels après l'installation, vous devez sauvegarder le contenu du disque dur avant l'installation.
- <sup>Â</sup> **Important :** n'installez pas Adobe® Acrobat® Reader si ce dernier est déjà installé sur votre ordinateur afin d'éviter des conflits de version. Sélectionnez l'installation personnalisée.

Installez d'abord le pilote.

1. Introduisez le CD fourni afin de démarrer l'installation automatiquement.

**Remarque :** au cas où le démarrage automatique ne fonctionnerait pas, la fonction dite "*Autorun*" est probablement désactivée. Activez cette fonction le cas échéant dans votre manager d'appareil en traitant l'inscription "*CD-ROM*" et en mettant un crochet devant la propriété "*Avis automatique en cas de changement*".

Installation manuelle sans fonction autorun :

- 1) Ouvrez le "**Menu start**" et sélectionnez l'inscription *"Exécution"*.
- 2) Introduisez alors la lettre du lecteur CD-ROM suivi de deux points et du nom de programme *"CDSetup"*
- 3) Confirmez en cliquant une fois sur *"OK"*.
- 2. Sélectionnez, dans la fenêtre de dialogue, la langue correspondante et suivez les instructions affichées à l'écran.
- 3. Finalement, fermez toutes les fenêtres et redémarrez votre PC. L'installation du programme de gestion Twain est alors complétée automatiquement lors du nouveau démarrage.

## **2. DEVERROUILLER LA SECURITE**

1. Tournez le scanner éteint sur le côté et cherchez la vis de sécurité sur le dessous de l'appareil :

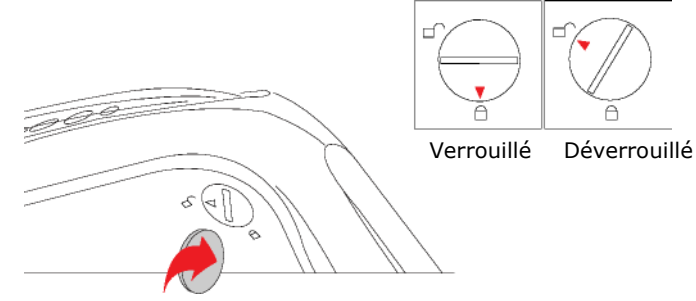

- 2. À l'aide d'une pièce de monnaie, tournez la vis de sécurité (forcez un peu) dans le sens des aiguilles d'une montre jusqu'à ce que la flèche soit devant le symbole « Déverrouillé ».
- 3. Retournez le scanner à plat avec précaution, en évitant les secousses.

#### **VERROUILLER LE SCANNER POUR LE TRANSPORTER**

Si vous souhaitez transporter le scanner, procédez comme suit :

- 1. Éteignez le scanner, débranchez le bloc d'alimentation de la prise électrique et tous les cordons d'alimentation et autres branchements.
- 2. Si le bloc optique à diapositives est monté, ôtez-le avant de verrouiller le scanner. Pour cela, consultez le guide d'installation correspondant.
- 3. Pour verrouiller à nouveau le scanner, soulevez-en le coin avant droit.
- 4. À l'aide d'une pièce de monnaie, tournez la vis de sécurité désormais visible dans le sens contraire des aiguilles d'une montre jusqu'à ce que la flèche soit devant le symbole « Verrouillé ».
- 5. Si possible, transportez le scanner dans son emballage d'origine.

## **3. RACCORDEMENT A L'ALIMENTATION**

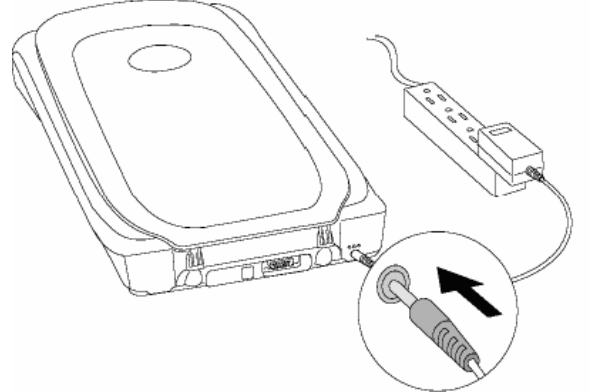

- 1. Tenez compte des remarques au chapitre "Sécurité et *maintenance"* (pages 1 et suivantes).
- 2. Positionnez l'ordinateur et le scanner de sorte que vous pouvez travailler confortablement et en toute sécurité. Branchez le bloc d'alimentation fourni à l'arrière du scanner.
- 3. Branchez-le ensuite à une prise facile d'accès.

## **4. RACCORDEMENT AU PC**

Tenez le logiciel du scanner fourni à la portée de la main. Voici comment installer votre scanner à plat :

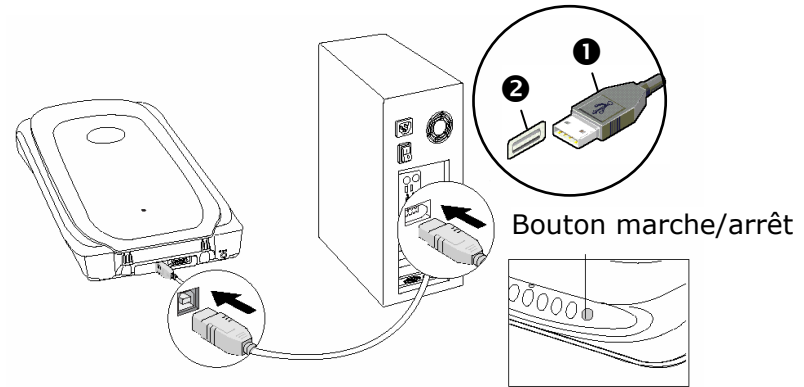

- 1. Mettez l'ordinateur et tous les appareils périphériques raccordés (moniteur, imprimante, modem externe, etc.) en circuit et attendez jusqu'à ce que le système d'exploitation soit entièrement lancé.
- 2. Reliez l'extrémité du câble USB fourni ( $\bullet$ ) à une prise de raccordement USB libre de votre ordinateur  $(②)$ .
- 3. Appuyez sur le bouton marche/arrêt situé sur le panneau de commande.
- 4. Windows® constatera alors qu'un nouveau matériel a été raccordé. Il démarre l'opération d'installation. Interrompez cette opération en réalisant l'exécution suivante.
	- Â **Remarque :** Si votre système d'exploitation est programmé de telle manière que l'installation de logiciels et de pilotes n'est acceptée que lorsque ceux-ci sont signés (autorisés par Microsoft), un dialogue correspondant apparaîtra.

# UTILISATION

Lorsque l'installation des logiciels est terminée, vous trouvez sur votre ordinateur de nouveaux groupes de programmes contenant divers logiciels et fichiers d'aide.

Vous trouverez notamment le logiciel de reconnaissance optique de caractères (ROC) qui tient à votre disposition une documentation complète dans l'aide en ligne.

## **NUMERISER UN DOCUMENT**

#### **1. PLACER L'ORIGINAL**

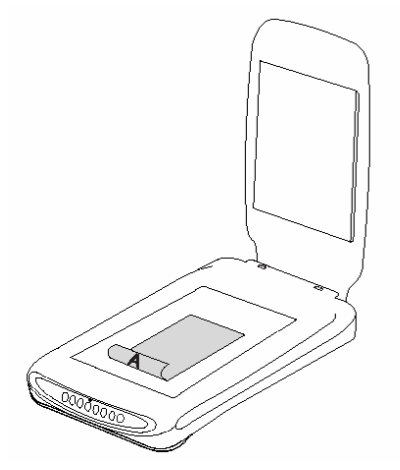

- 1. Ouvrez le dos du scanner.
- 2. Placez le document à numériser sur la vitre. Le bord supérieur de l'original doit être tourné vers l'avant, la surface à numériser étant tournée vers le bas.
- 3. Fermez le dos du scanner.

## **2. DEMARRER LE SCANWIZARD**

Grâce à l'assistant de numérisation « ScanWizard » vous pouvez régler les paramètres de la numérisation de votre document. Dans la configuration de base, le scanner choisit les réglages du modèle d'origine, indépendamment du type d'image et de l'utilisation, et fournit automatiquement une « **prévisualisation rapide** » de votre document :

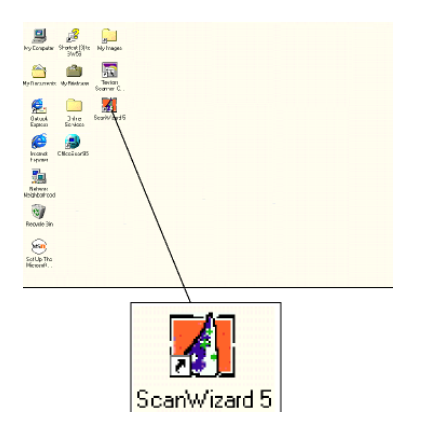

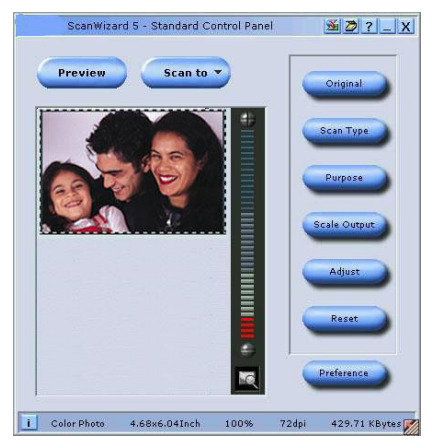

- 1. Pour démarrer le ScanWizard, double-cliquez sur l'icone ScanWizard 5 de votre bureau.
- 2. Effectuez les réglages souhaités à l'aide des boutons suivants :

**Original** Détermine la catégorie de l'original(à numériser). **Type d'image** Détermine le format de sortie (le type

d'image) : couleur, niveaux de gris, noir et blanc. **Utilisation** Détermine la résolution selon l'utilisation à laquelle est destiné le document numérisé.

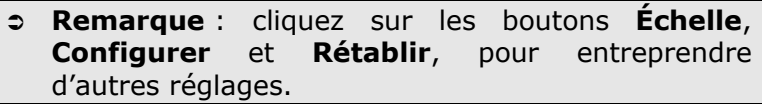

- 3. Cliquez sur le bouton « **Emmagasiner** » du ScanWizard.
- 4. La boîte de dialogue « **Enregistrer sous** » apparaît. Choisissez un dossier cible, un nom de fichier et le format de l'image de sortie, puis cliquez sur « **Enregistrer** ». L'image sera numérisée et enregistrée.

Â **Remarque** : si l'option « **Une fois enregistrée, transmettre l'image au programme** » est cochée, le document scanné sera d'abord enregistré puis automatiquement transmis à un logiciel de traitement d'image, à un éditeur de messagerie électronique ou à un navigateur, selon ce qui aura été saisi dans le champ suivant.

## **TOUCHES DIRECTES**

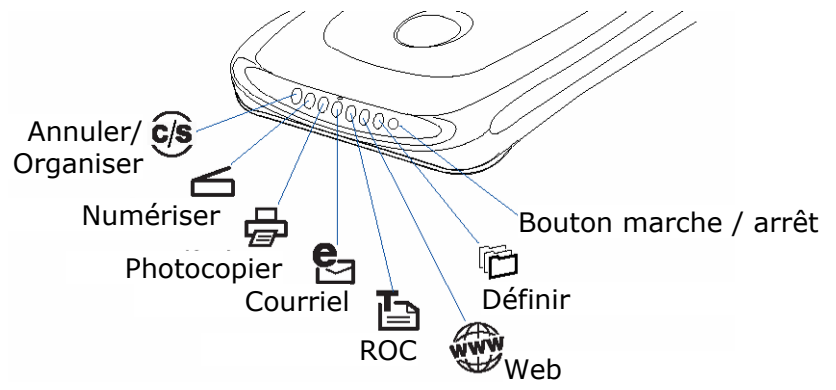

Votre scanner comporte sept touches directes grâce auxquelles on peut appeler rapidement les fonctions les plus fréquemment utilisées :

#### **Annuler/Organiser**

Lance le logiciel de configuration (à condition qu'aucune numérisation ne soit en cours). Interrompt la numérisation en cours.

#### **Numériser**

Emmagasine des documents qui pourront être enregistrés comme images ou envoyés à un logiciel de traitement d'image en vue d'autres traitements.

#### **Photocopier**

Numérise le document et l'envoie à l'imprimante.

#### **Courriel**

Numérise le document et le transmet directement à un logiciel de messagerie.

#### **ROC**

Numérise un document, le transmet à un logiciel de reconnaissance de caractères et l'enregistre comme fichier texte.

#### **Web**

Numérise un document et envoie le résultat à un site web. Votre navigateur par défaut s'ouvre et affiche l'image emmagasinée.

#### **Définir**

Adapte les fonctions Power Saving (économie d'énergie), Scan, Fax et Launch Application (lance le programme de votre choix) à vos souhaits.

Les paramètres de chaque touche peuvent être configurés dans le logiciel de configuration.

#### Â **Remarque** : vous devez quitter le ScanWizard avant de démarrer le logiciel de configuration.

Pour démarrer le logiciel de configuration, appuyez sur la touche « **Annuler/Organiser** » du scanner ou lancez le programme à partir du dossier de programmes correspondant du menu Windows.

Une fois le logiciel de configuration ouvert, cliquez sur l'un des 6 onglets et saisissez les valeurs souhaitées. Des informations détaillées sont à votre disposition dans l'aide en ligne du programme.

## **AIDE SUPPLEMENTAIRE**

Si vous rencontrez des difficultés pour travailler avec le scanner, lisez le fichier de dépannage dans le dossier

« **Techinfo** » que vous trouverez sur le CD fourni.

Vous trouverez des informations supplémentaires sur l'utilisation du scanner et du ScanWizard dans l'aide en ligne ainsi que sur le CD. Introduisez le CD dans le lecteur et sélectionnez « **View Manual** ».

#### **NUMERISATION DE DIAPOSITIVES ET DE NEGATIFS**

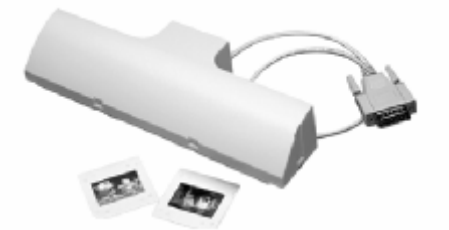

Le bloc optique pour diapositives et négatifs (**TA** = **Transparency Adapter**) est

un accessoire de votre scanner. Il rend votre scanner si polyvalent que vous pouvez l'utiliser pour numériser des diapositives de 35 mm. Nous recommandons l'utilisation de cet accessoire pour la numérisation de diapositives ou de négatifs destinés à être affichés à l'écran ou qui ne nécessitent pas de résolution élevée.

Â **Remarque** : la numérisation d'originaux transparents en couleur peut donner des résultats très différents selon la qualité des films.

#### **MONTAGE DU TA**

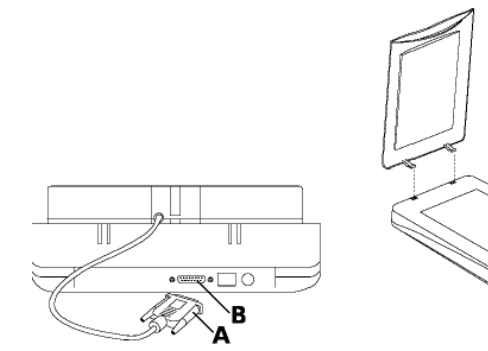

- 1. Éteignez le scanner, déballez le TA et retirez le dos du scanner.
- 2. Branchez le TA au scanner. Branchez la prise à 15 broches (**A**) du TA au port supplémentaire (**B**), à l'arrière du scanner.

## **FIXER LES DIAPOSITIVES/NEGATIFS**

#### **Fixez la diapositive de 35 mm au TA :**

Placer la diapo la face avant tournée vers le haut

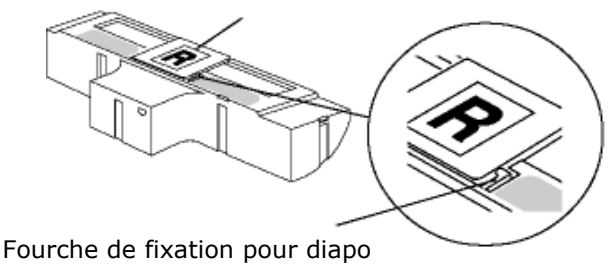

- 1. Retournez le TA.
- 2. Placez la diapositive de 35 mm la face avant tournée vers le haut dans le passe-vues situé au milieu du TA. Fixez la diapositive à l'aide de la fourche de fixation qui se trouve au bout du passe-vues.

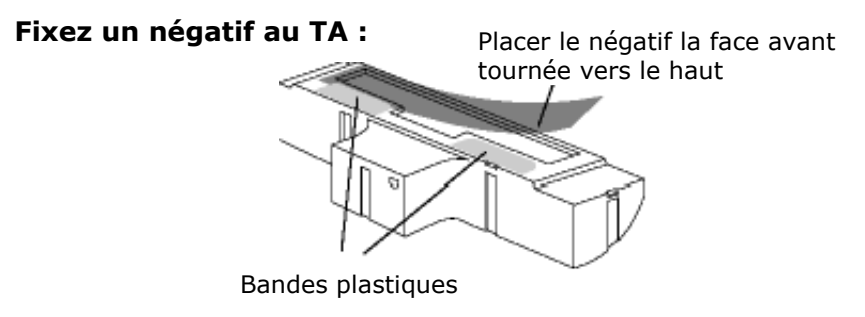

- 1. Retournez le TA.
- 2. Placez le négatif de 35 mm la face avant tournée vers le haut dans le sens de la longueur dans le passe-vues, en poussant les bords perforés du négatif sous les bandes plastiques transparentes.

#### UTILISATION 19

## **NUMERISER LES DIAPOSITIVES/NEGATIFS**

1. Placez le TA sur la vitre du scanner. Il peut être placé horizontalement contre le bord de la vitre ou verticalement n'importe où sur la vitre.

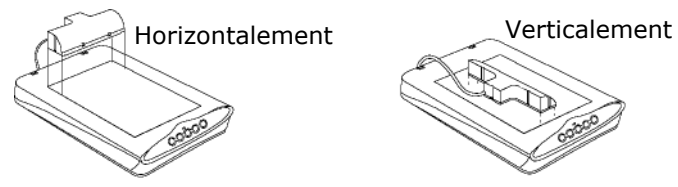

2. Choisissez l'original et démarrez le ScanWizard.

Le ScanWizard comporte deux modes : standard et professionnel. Chaque mode sélectionne le modèle et le processus de numérisation correspondant :

## **Zone de contrôle standard**

Dans la fenêtre de prévisualisation, cliquez sur **Original** et choisissez **Diapo** ou **Négatif**, selon l'original à numériser. Lors-que vous êtes prêt à numériser, vous pouvez lancer le processus.

#### **Zone de contrôle professionnelle**

Dans la fenêtre de prévisualisation, cliquez sur l'icone **Modèles** et choisissez **Diapo** ou **Négatif**, selon l'original à numériser. Lorsque vous êtes prêt à nu-mériser, vous pouvez lancer le processus.

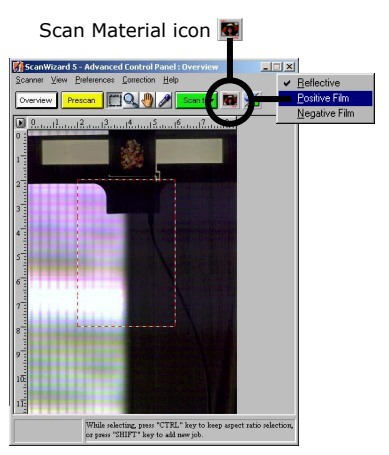

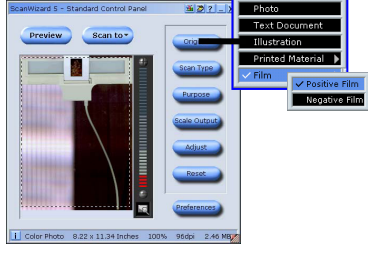

Español

#### **TIRER LE MEILLEUR PARTI DU TA**

Pour obtenir les meilleurs résultats de numérisation à l'aide du TA, réglez la résolution sur au moins 600 dpi et l'échelle à 100 %. Vous trouverez des informations supplémentaires sur le réglage de ces valeurs dans les modes **Standard** et **Professionnel** du ScanWizard dans les illustrations suivantes.

#### **CanWizard 5 - Standard Control Pane**  $X21$ **Settines** Preview Scan to -Original Scan Job: Lintified1 ٠ Scan Type Type: **RGB Colors**  $\overline{\phantom{0}}$ ppi Re: soo ₩ Purpose Scan Frame  $\times$  Scaling = Output ale Outnu W: 4.00 4.00 100% inch  $\blacktriangleright$ 6.00  $21009$ 150% Image Size: 25,331 KB Fixed Scan Frame Fixed Output Size 圖 Keep Proportion | Color Photo 7.50 x 10.26 Inches 100% 96dpi 2.03 MBL White/Black Pts: No Correction **XD** ? - X ľ Tone Curve: No Correction Preview Scan to -Original Brt/Contrast: No Correction  $\overline{\phantom{0}}$ Scan Type Color Correction: No Correction  $\overline{\phantom{a}}$ Purpose Filter: None ٠ Onscreen Vie Ink-Jet Printing Laser Print Standard Descreen: None  $\overline{\phantom{0}}$ Laser Print Fine OCP Tour OPI<sub>DPI</sub> Automatic Color Restoration Reset i Color Photo 7.50 x 10.26 Inches 100% 150dpi 4.95 MB

 **Standard: Professionel:** 

# **Español**

## **TA CALIBRATOR**

TA Calibrator est un programme servant à calibrer le TA afin que les couleurs des diapositives et négatifs numérisés soient reproduites fidèlement à l'original.

Le calibrage est **fortement recommandé** pour l'optimisation des images numérisées.

#### **Installer le TA Calibrator** :

- 1. Introduisez votre CD de logiciels dans le lecteur de CD-ROM. Lorsque l'écran d'installation s'affiche, cliquez sur « **Terminer** ».
- 2. Double-cliquez sur l'icone **Poste de travail** du bureau.
- 3. Cliquez sur l'icone du lecteur de CD-ROM à l'aide du **bouton droit de la souris** pour ouvrir le menu contextuel.
- 4. Choisissez « **Ouvrir** » et double-cliquez ensuite sur le dossier « **TA Calibrator** » pour l'ouvrir à son tour.
- 5. Double-cliquez sur l'icone « **setup.exe** » pour installer le Calibrator et suivez les instructions qui s'affichent à l'écran.

#### **Démarrer le TA Calibrator**

Le ScanWizard doit déjà être installé sur le système et le scanner doit être allumé. Démarrez le Transparency Adaptor Calibrator à partir du bureau ou du dossier ScanWizard 5. Suivez les instructions qui s'affichent à l'écran (voir fenêtre).

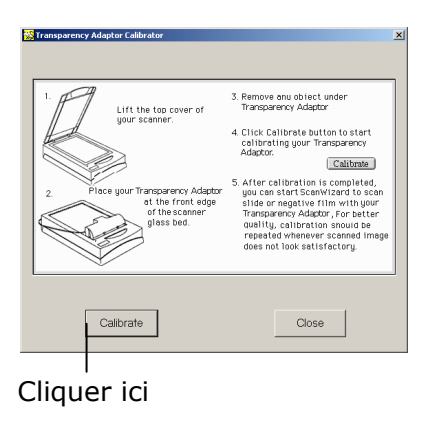

## **LOGICIEL DE RECONNAISSANCE DE TEXTE**

Lorsque vous désirez lire un texte qui doit ensuite être traité par un programme de traitement de texte, vous avez besoin d'un programme de reconnaissance de texte. Cet ensemble de logiciels contient une programme OCR. Ce programme lit le document et essaye de reconnaître toutes les lettres, tous les caractères spéciaux et tous les chiffres se trouvant dans le texte.

Afin d'atteindre un degré de reconnaissance le plus élevé possible, le programme utilise les technologies OCR les plus récentes ainsi qu'une correction d'erreurs intelligente.

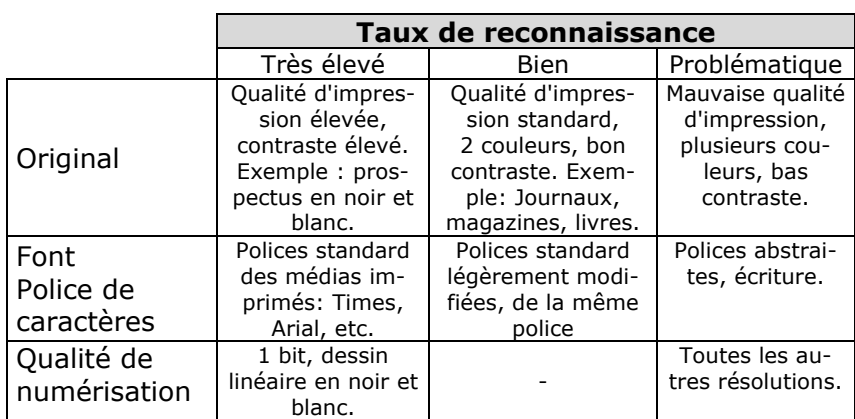

Un taux de reconnaissance élevé dépend des points suivants:

## QUESTIONS TECHNIQUES ET REPONSES

## **QUELLE RESOLUTION POUR QUEL OBJECTIF ?**

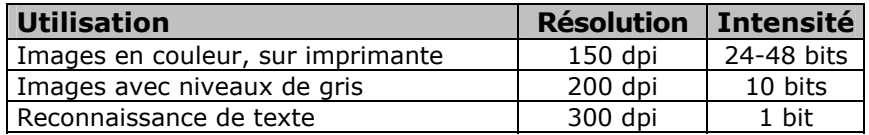

Pour des exigences qualitatives plus élevées, des valeurs plus élevées peuvent être réglées, celles-ci nécessitant toutefois une capacité de mémoire très élevée et ralentissant l'opération de numérisation. Avec les valeurs indiquées, la reconnaissance de texte fonctionne de façon optimale.

#### **CAPACITE DE MEMOIRE REQUISE POUR DIFFERENTES RESOLUTIONS**

La numérisation d'un original d'une surface de 10 x 10 cm occupe l'emplacement de mémoire suivant pour les résolutions indiquées :

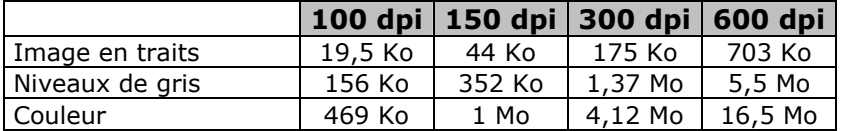

## **QUE SIGNIFIE...**

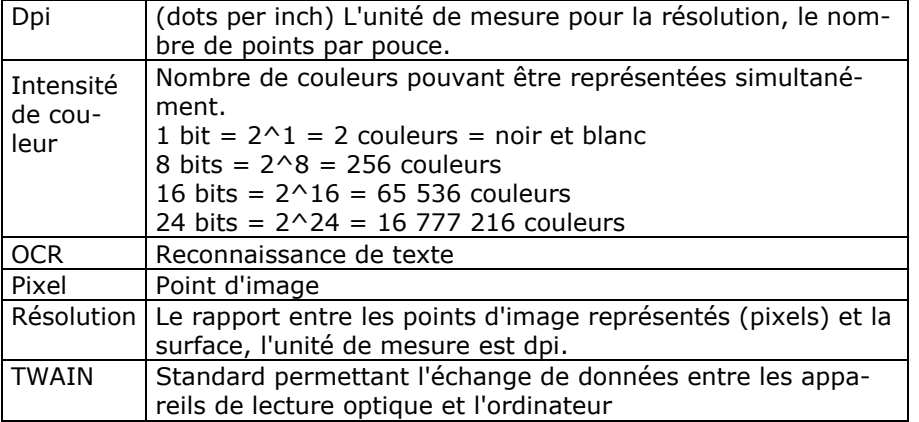

## SERVICE APRES-VENTE

#### **PREMIERS SECOURS EN CAS D'ERREURS DE FONCTIONNEMENT**

#### **LOCALISATION DE LA CAUSE**

Les erreurs de fonction peuvent parfois avoir des causes banales ou être de nature complexe et exiger une analyse laborieuse.

#### REMARQUES FONDAMENTALES

 $\triangleright$  L'exécution régulière des programmes Windows® "Défragmentation" et "*Scandisk*" permet d'éliminer les sources d'erreurs et d'augmenter la puissance du système.

#### CONTROLE DES RACCORDEMENTS ET DES CABLES

Commencez par un contrôle visuel soigneux de toutes les liaisons par câble. Assurez-vous que l'ordinateur et tous les appareils périphériques sont correctement alimentés en courant.

¾ Mettez l'ordinateur hors circuit et contrôlez toutes les liaisons par câble. Lorsque l'ordinateur est raccordé à des appareils périphériques, contrôlez également leurs raccords mâles et femelles de tous les câbles. N'interchangez pas les câbles des différents appareils même lorsqu'ils ont l'air d'être identiques. Les occupations de pôle dans le câble sont éventuellement différentes. Lorsque vous avez constaté avec certitude que l'alimentation en courant est impeccable et que toutes les liaisons sont intactes, remettez l'ordinateur en circuit.

#### **ERREURS ET CAUSES EVENTUELLES**

#### **Le scanner à plat n'est pas reconnu ou il n'est pas appelé. Exemples de messages d'erreur possibles :**

- ¾ Avez-vous raccordé le câble fourni conformément aux instructions d'installation ? Contrôlez toutes les liaisons par câble.
- ¾ Avez-vous démarrer l'ordinateur après l'installation ?
- ¾ Est-ce qu'une opération de numérisation non encore terminée est éventuellement active ? Vérifiez que plusieurs programmes accèdent au scanner. Ceci n'est pas assisté. Fermez le cas échéant toutes les applications du scanner qui ne sont pas nécessaires à ce moment (reconnaissance de texte p. ex.) afin de pouvoir poursuivre exclusivement l'action souhaitée.

#### **Les images lues occupent trop de capacité de mémoire.**

- ¾ Une résolution trop élevée a été réglée. Lorsque vous avez besoin du matériel numérisé en vue d'une sortie sur imprimante, une résolution plus basse est souvent suffisante, celle-ci réduisant le volume du fichier.
- ¾ Le fichier a été mémorisé en un format non comprimé (p. ex. BMP). Les formats de fichiers tels que JPG p. ex. peuvent mémoriser les images sans pertes notables tout en n'occupant qu'une fraction de la capacité de mémoire initiale.

#### **La reconnaissance de texte ne fonctionne pas ou qu'insuffisamment.**

- ¾ L'original devrait être de bonne qualité. Il n'est pas possible de reconnaître des textes écrits à la main ou des caractères abstraits. Les polices de caractères optimales sont celles utilisées dans les journaux.
- ¾ La résolution réglée est incorrecte.
- ¾ Word2000 peut éventuellement afficher un message d'erreur lors de l'actualisation macro (installation). Cette erreur peut être ignorée étant donné que jusqu'alors, aucune influence sur le bon fonctionnement n'a été constatée.

#### **Le matériel numérisé ne peut pas être traité par le programme .....**

¾ Le programme utilisé doit assister le format du fichier que vous avez sélectionné. Lorsque vous lisez par exemple un formulaire, il s'agit dans la plupart des cas d'un mélange de texte et de graphique. Afin de pouvoir traiter celui-ci par un programme de traitement de texte, le fichier doit souvent être intégré en tant que graphique et être pourvu de la caractéristique "derrière le texte".

## **ASSISTANCE TECHNIQUE**

Le scanner à plat a été testé exhaustivement et avec succès dans nos laboratoires en étant raccordé à une multitude d'appareils différents. Toutefois, il est de coutume que les programmes de gestion sont actualisés de temps en temps étant donné que des problèmes de compatibilité éventuels se sont p. ex. manifestés par rapport à d'autres composants non encore testés (programmes, appareils). Sur Internet, vous trouverez les informations les plus récentes concernant votre produit.

#### **AVEZ-VOUS BESOIN D'ASSISTANCE SUPPLEMENTAIRE ?**

Au cas où les suggestions proposées aux paragraphes ci-dessus n'ont pas permis de résoudre votre problème, veuillez nous contacter. Les informations suivantes nous seraient très utiles :

- − Quelle est votre configuration d'ordinateur ?
- − Quels sont les appareils périphériques supplémentaires que vous utilisez ?
- − Quels sont les messages qui sont affichés à l'écran ?
- − Quel est le logiciel que vous avez utilisé lors de l'apparition de l'erreur ?
- − Qu'avez vous fait pour résoudre le problème ?
- − Lorsque vous avez déjà reçu un numéro de client, veuillez l'indiquer.

## **GARANTIE**

#### **CONDITIONS DE GARANTIE**

Le récépissé fait office de document justifiant le premier achat et devrait par conséquent être conservé avec soins. Il est nécessaire pour des revendications de droits de garantie. Lorsque le produit est transféré à un autre utilisateur, celui-ci a le droit de revendiquer la fourniture de la garantie pour la période de garantie restante.

La quittance d'achat ainsi que cette déclaration devraient passer en la possession de l'acquéreur. Nous garantissons que le présent appareil se trouve dans un état prêt à fonctionner et qu'il coïncide, du point de vue technique, avec les descriptions de la documentation jointe. Le délai de garantie restant passe des pièces d'origine aux pièces de rechange correspondantes lorsque la quittance d'achat est présentée. Lorsque vous remettez cet appareil pour profiter des droits de garantie, vous devez d'abord enlever tous les programmes, toutes les données et tous les moyens de sauvegarde retirables. Les produits qui sont envoyés sans accessoires sont remplacés sans accessoires. L'obligation de garantir ne s'applique pas au cas où le problème serait dû à un accident, à une catastrophe, au vandalisme, à l'emploi abusif, à l'utilisation inappropriée, au non-respect des prescriptions de sécurité et de maintenance, à la modification par logiciel, aux virus resp. à d'autres appareils ou accessoires ou à des modifications quelconques que nous n'avons pas autorisées. Cette déclaration de garantie restreinte remplace toutes les garanties de nature formelle ou implicite. Ceci inclut la garantie de la possibilité de vente ou de la capacité pour un but précis sans se limiter à cela. Dans certains pays, l'exclusion de garanties implicites n'est pas admise par la législation. Dans ce cas, la validité de toutes les garanties formelles et implicites est limitée à la période de garantie. Lorsque cette période s'est écoulée, toutes les garanties perdent leur validité. Dans certains pays, une limitation du délai de validité de garanties implicites n'est pas autorisée par la loi de sorte que la limitation ci-dessus n'entre pas en vigueur. Pour toute question concernant ces conditions de garantie, veuillez nous contacter.

#### *LIMITATION DE LA RESPONSABILITE*

Le contenu du présent manuel est soumis à des modifications non avisées qui tiennent compte du progrès technique. Le fabricant et les services de distribution ne peuvent pas assumer la responsabilité pour les dommages qui se présentent en tant que conséquences d'erreurs ou d'omissions des informations mises à disposition dans le présent manuel. Nous n'assumons en aucun cas la responsabilité pour :

- 1. les revendications formulées contre vous par des tiers en raison de pertes ou d'endommagements ;
- 2. les pertes ou les endommagements de vos enregistrements ou données ;<br>3. les dommages consécutifs économiques (y compris les pertes de bénéfice
- 3. les dommages consécutifs économiques (y compris les pertes de bénéfices ou d'économies) ou les dommages d'accompagnement et ce, également dans le cas dans lequel nous avons été informés de la possibilité de l'apparition de tels dommages.

Dans certains pays, l'exclusion ou la limitation de dommages d'accompagnement ou de dommages consécutifs ne sont pas autorisées par la loi de sorte que la limitation ci-dessus n'entre pas en vigueur.

#### **POLYCOPIE DU PRESENT MANUEL**

Le présent document contient des informations protégées par la loi. Tous droits réservés. Toute polycopie sous forme mécanique, électronique et autre n'est pas autorisée sans l'autorisation écrite du fabricant.